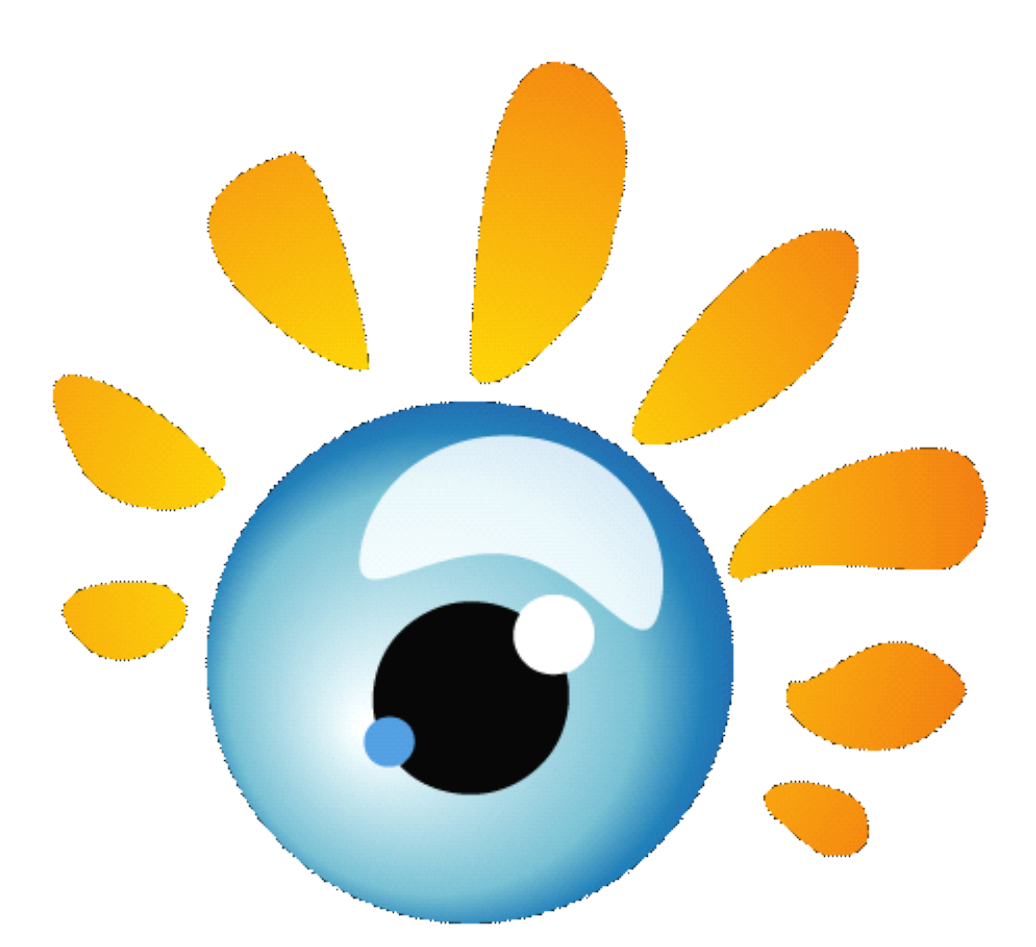

## **VMEYE For IPhone User Manual**

**User Manual Version 1.0 (July, 2011) Please**

**visit our website [www.meye](http://www.meyetech.com/)tech.com**

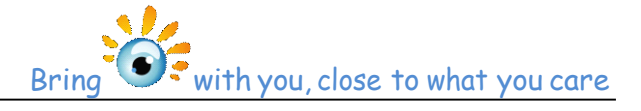

# **Contents Contents Contents Contents**

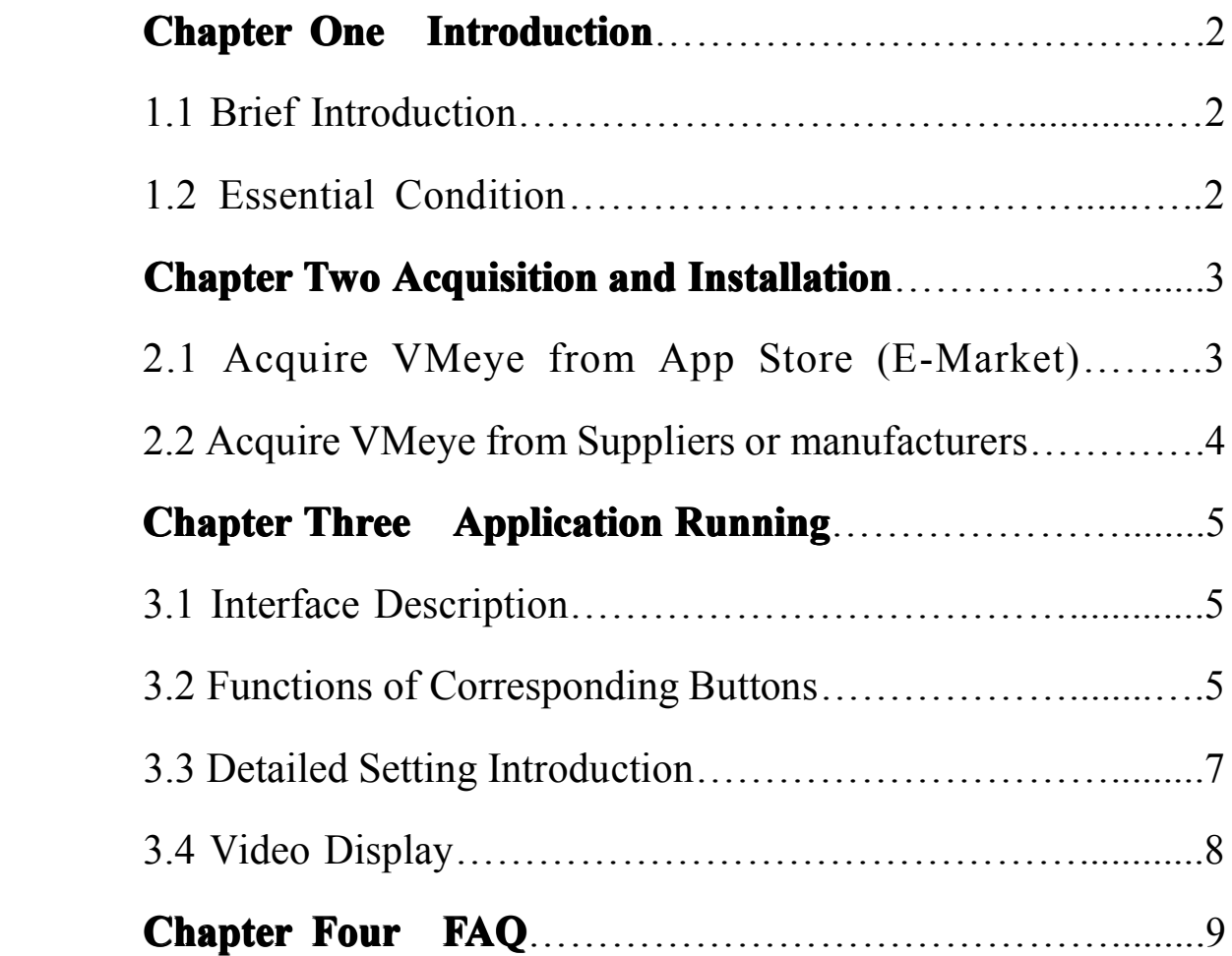

## $Brina$  with you, close to what you care

### **Chapter one Introduction**

#### 1.1 Brief Introduction

This document mainly introduces how to set and use VMeye for Iphone OS.

VMeye has three main functions.

- 1) Realize real-time video watching function;
- 2) PTZ control function (the device must be supported).
- 3) Up to 16 channels switching.

In a word, our product enables our users to process real-time video monitoring under normal network condition, which can help protect important property.

#### 1.2 Essential Condition

This application supports IPhone OS that is higher than 3.0 released; these cellular phone and devices include Iphone, the IPod Touch and the IPad.

## **Chapter two Installation**

2.1 Acquire VMeye from App Store

Our users can acquire VMeye either through downloading from App Store or from the DVR manufacturers.

As downloading from App Store, you may first search "VMeye", and install it on line, as the following picture shows:

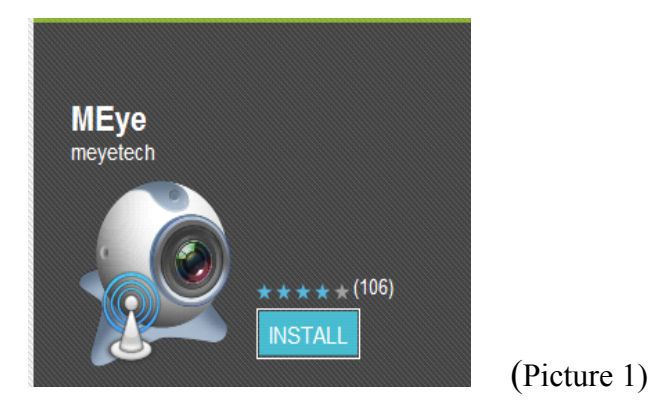

Then click "Install", the application will be automatically installed into your mobile phone, just like the below picture shows:

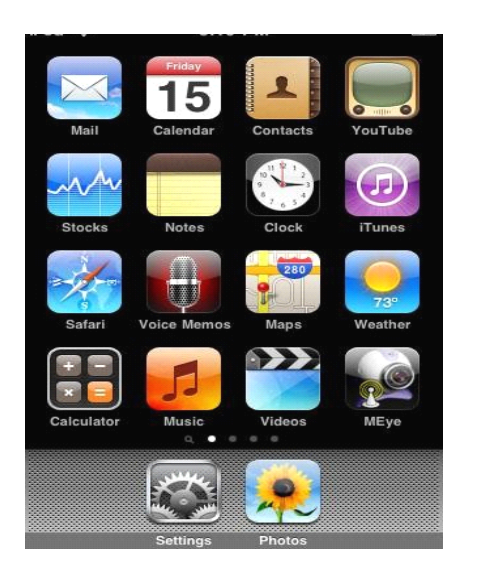

(Picture 2)

This means this application is successfully installed.

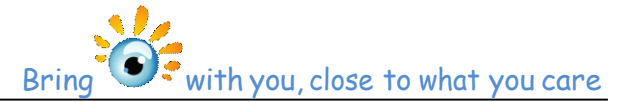

2.2 Acquire VMeye from suppliers or manufacturers

If you purchase DVR devices from suppliers or manufacturers, this application will be attached in the DVD disk. You only need to copy VMeye into the mobile phone and click to install it, and then the icon of this application will appear in the menu as above picture shows.

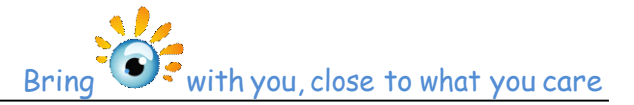

## **Chapter Three Application Running**

3.1 Interface Description

After successfully installed the application into mobile phones, it is ready to run, just click the **VMeye** icon in the main menu.

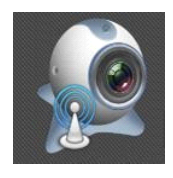

(Picture 3)

The main interface looks like this:

The users can see all the buttons appearing in the interface, as well as the version number.

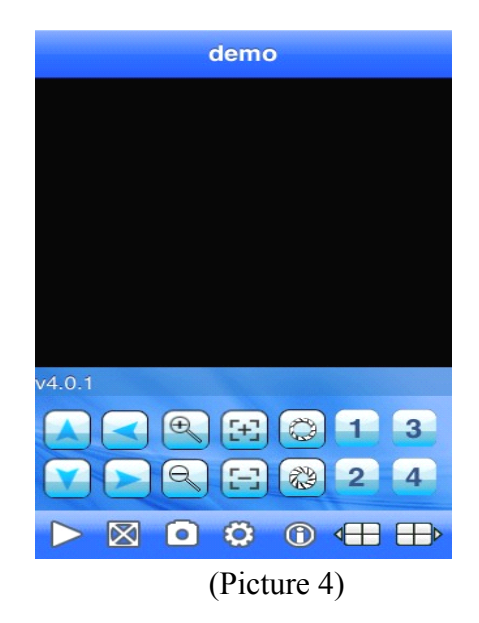

#### 3.2 Functions of corresponding buttons

There are many buttons in the main interface, here is the instruction

for their functions. See table 1 below:

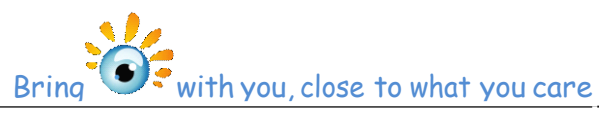

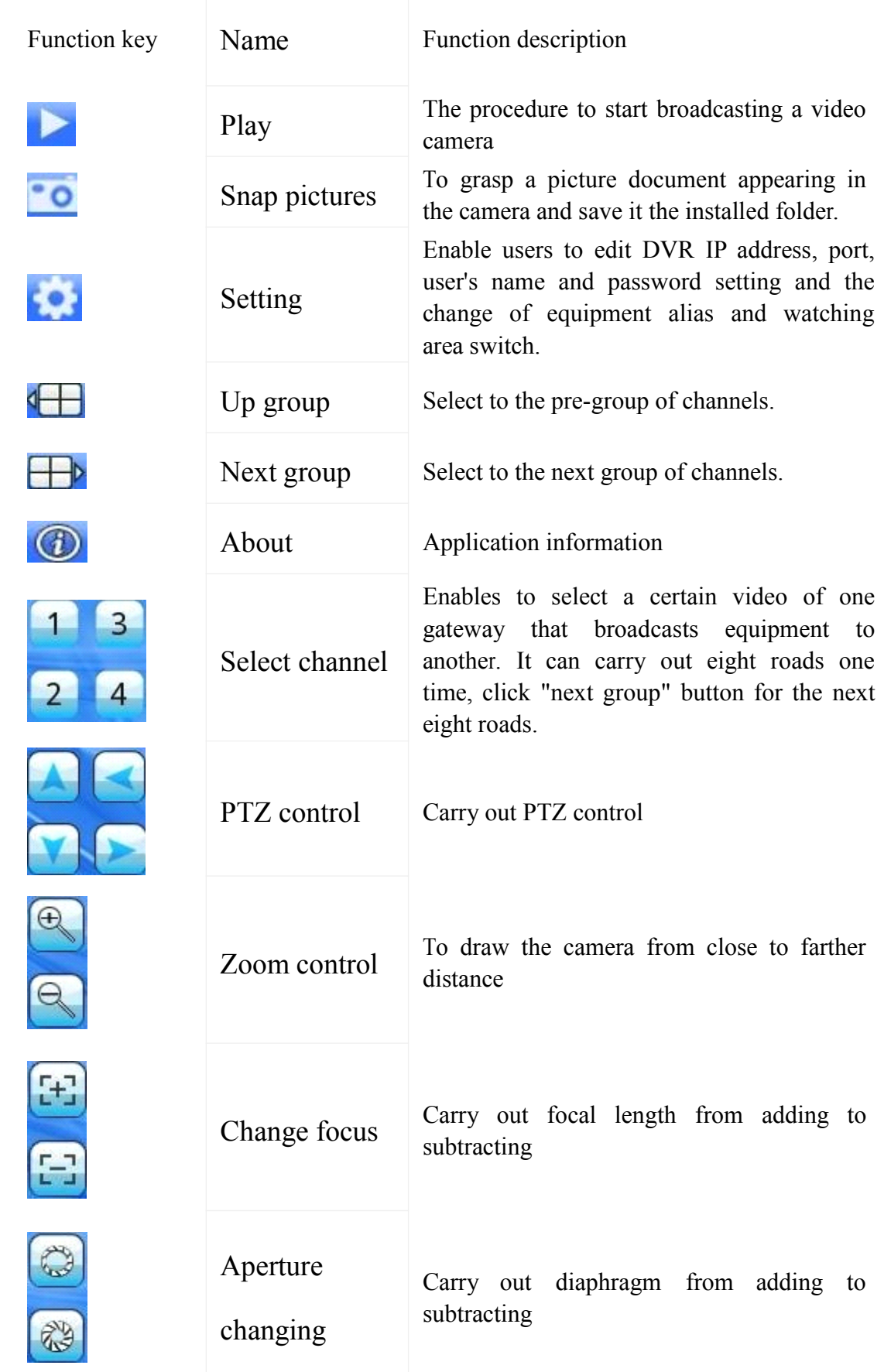

These are the functions of the buttons, we truly hope this instruction table can be <sup>a</sup> guidance for you.

#### 3.3 Detailed setting introduction

If this is the first time to use VMeye, you need to pu<sup>t</sup> in all the information needed. In this part, our introduction may provide you some useful information.

First, please click **setting** button (**1994**) in the main interface. And then the following picture will show:

We can see five lines of blank needed to be filled. They are Name, Address, Port, User ID and Password. We will explain what they mean and what you should pay attention to.

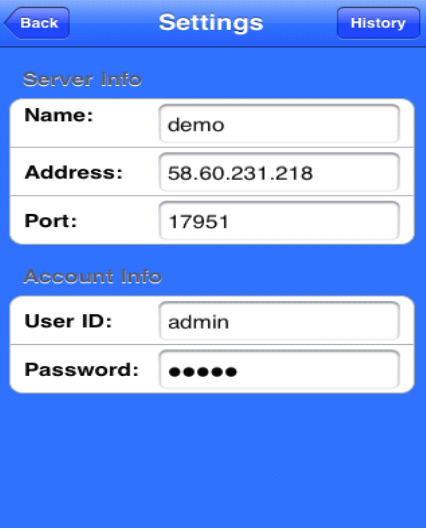

(Picture 5)

Name: The names of equipment, which can help you identify different devices, for examples, you can type the names based on the location of the equipment.

Address: DVR IP address or DDNS. (Must be an Internet address).

Port: It means mobile phone port, and you can acquire port number in the setting information of the device.

User ID: Usually the default is "admin"; please consult your suppliers for more detail.

Password: The default of password is usually as "admin", the same as the ID.

You can edit and manage your access book by clicking "History" button in the right top.

The above information can almost help all the users, if there is still problem, you can ask the suppliers or write e-mails to our technical supporter.

## **If you still have problem in this section, please visit our website**

#### **[www.meye](http://www.meyetech.net/)tech.com for more information.**

3.4 Video display

This application can both support routine mode and full-screen mode, when the mobile phone lies down horizontally, the application will automatically play in full-screen mode.

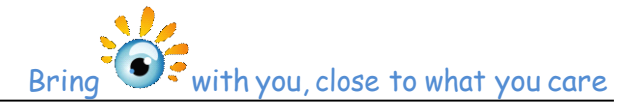

### **Chapter Four FAQ**

In this section, we will conclude some frequently appearing problems and solution for users, for more information and interaction with us, you can visit: www.meye[tech.com](http://www.meyetech.net/), which provides the latest information and versions of software, you can also directly submit your questions to us through: Support ——<sup>&</sup>gt; Submit Online;

Q1: What is the function of MEye series applications?

A1: MEye series applications enable users to view their IP cameras or DVRs with their mobile phones remotely and real time.

Q2: Where can I find the apps?

- $A2$ :
- 1. You can download apps in the E-markets of corresponding mobile OS with keywords "meye" or the name of the app, such as "HB player" and so on; presently, you can visit:

[http://appworld.blackberry.com](http://appworld.blackberry.com/webstore/search/meye?lang=en) for Blackberry; [https://market.android.com](https://market.android.com/) for Android <http://applestore.com/itunes/> for Iphone

2. You can ge<sup>t</sup> the apps from your device seller, which will be attached

in the DVD of the devices.

Q3: Will I be charged for the data when I use the apps?

A3: If you use our software via WiFi connection, you will not be charged for data connection. But if you use GPRS or 3G network, you will be charged, you can ask your local mobile operator for detailed information.

Q4: What types of mobiles can I use with MEye series applications?

A4: Our products mainly support five main mobile OS, which are Android, Iphone, Blackberry, Windows and Symbian, other OS will be gradually added.

Q5: What is <sup>a</sup> port?

 $A5$ :

- 1. A por<sup>t</sup> is <sup>a</sup> "tunnel" through which the device exchanges data with the Internet.
- 2. It is notable that a mobile port is different from a PC port; you can find out the mobile por<sup>t</sup> in your device's setting menu or ask the device suppliers because the mobile por<sup>t</sup> is initially fixed by them.

Q6: Where do I ge<sup>t</sup> my User ID or Username and Password?

A6: Normally they are provided by your DVR suppliers, you can ask them for help. The default of User ID and password are usually "admin" and "admin".

Q7: Why there is nothing showing after I have connected?

A7: This problem may be caused by the wrong settings of the input of mobile phone's port. You can ask the DVR suppliers for help because the port is fixed by them.

Q8: How often can I update my app?

A8: Normally we will update the apps every one or two months online, to gradually solve the problem caused by the app itself and provide better service to you. Please visit our web: [www.meye](http://www.meyetech.com/)tech.com often to update your apps in time!

Q9: What should I do to ensure the app work well on my phone?

A9: To make sure that the app can run well on your phone, you had better pay attention to:

1. Your device is compatible with our apps, you can visit [www.meye](http://www.meyetech.com/)tech.comto check the compatible devices list or you can

directly ask your device seller for help.

- 2. Make sure that your phone model is supported by our apps, you can also visit [www.meye](http://www.meyetech.com/)tech.com to check the support phones list.
- 3. Make sure that you are using the right app for your device, you can ask for help from our supporters and we will give you advices.
- 4. That's all and you will own an excellent experience with our apps!

Q10: What are the supported DVR devices of your software?

A10: We support certain device manufacturers that cooperate with us, which means our apps will run well on certain DVR models or IPcameras: For further details, please visit [www.meye](http://www.meyetech.com/)tech.com to get a complete list for compatible devices information.

Q11: How can I ge<sup>t</sup> the technical suppor<sup>t</sup> service of your apps?

A11:

- 1. You can write e-mail to us:  $\frac{\text{support}(a)}{\text{m}}$  we help com;
- 2. You can visit: [www.meye](http://www.meyetech.net/)tech.com and submit your questions through : Support ——<sup>&</sup>gt; Submit Online;

We hope all of you enjoy an excellent experience with our apps, we will be appreciated to your valued opinion and waiting for your news.